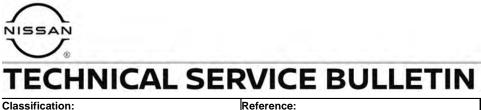

Date:

AT21-003B

NTB21-023B

August 30, 2022

# DTC P0780 STORED IN THE TCM

This bulletin has been amended. See AMENDMENT HISTORY on the last page. Please discard previous versions of this bulletin.

**APPLIED VEHICLES:** 2021 Rogue (T33)

#### **IF YOU CONFIRM**

DTC P0780 (SHIFT ERROR) is stored in the TCM. This DTC may be in PAST or CURRENT status.

#### ACTION

- 1. Confirm the current TCM part number.
- 2. Reprogram the TCM, if applicable.
- 3. Perform the DTC Confirmation Procedure.

**IMPORTANT:** The purpose of **ACTION** (above) is to give you a quick idea of the work you will be performing. You MUST closely follow the entire SERVICE PROCEDURE as it contains information that is essential to successfully completing this repair.

Nissan Bulletins are intended for use by qualified technicians, not 'do-it-yourselfers'. Qualified technicians are properly trained individuals who have the equipment, tools, safety instruction, and know-how to do a job properly and safely. NOTE: If you believe that a described condition may apply to a particular vehicle, DO NOT assume that it does. See your Nissan dealer to determine if this applies to your vehicle.

#### SERVICE PROCEDURE

#### **Confirm the Current TCM Part Number**

**IMPORTANT:** Before starting, make sure:

- ASIST on the CONSULT PC has been synchronized (updated) to the current date.
- All C-III plus software updates (if any) have been installed.

## NOTICE

- Connect a battery maintainer or smart charger set to reflash mode or a similar setting. If the vehicle battery voltage drops below <u>12.0V or rises above 15.5V</u> during reprogramming, <u>the TCM may be damaged</u>.
- Be sure to turn OFF all vehicle electrical loads. If a vehicle electrical load remains ON, <u>the TCM may be damaged</u>.
- Be sure to connect the AC Adapter. If the CONSULT PC battery voltage drops during reprogramming, the process will be interrupted and <u>the TCM may be</u> <u>damaged</u>.
- Turn OFF all external Bluetooth<sup>®</sup> devices (e.g., cell phones, printers, etc.) within range of the CONSULT PC and the VI. If Bluetooth<sup>®</sup> signal waves are within range of the CONSULT PC or VI during reprogramming, reprogramming may be interrupted and <u>the TCM may be damaged</u>.
- 1. Connect a battery maintainer/smart charger to the vehicle.
- 2. Connect the VI to the vehicle.
- 3. Start C-III plus.
- 4. Wait for the VI to be recognized (Figure 1 on page 3).
  - The serial number will display when the VI is recognized.

5. Select **Re/programming, Configuration**.

| C       | onnec    | tion Status            |                                              | Diagnosis Menu                   |
|---------|----------|------------------------|----------------------------------------------|----------------------------------|
|         |          | Serial No.             | Status                                       | Diagnosis (One System)           |
| s<br>ed | VI       | 232665<br>2            | ►>))))<br>Normal Mode/Wireless<br>connection | Diagnosis (All Systems)          |
|         | МІ       | -                      | No connection                                | Re/programming,<br>Configuration |
|         |          | elect VI/I             | ИІ                                           | Immobilizer                      |
| Ê       | -        | ion Setting<br>ub mode | Language<br>Setting                          | Maintenance                      |
| C       | <b>.</b> | DR                     |                                              |                                  |

Figure 1

6. Check the box to confirm the precaution instructions have been read, and then select **Next**.

NOTE: Use the arrows (if needed) to view and read all the precautions.

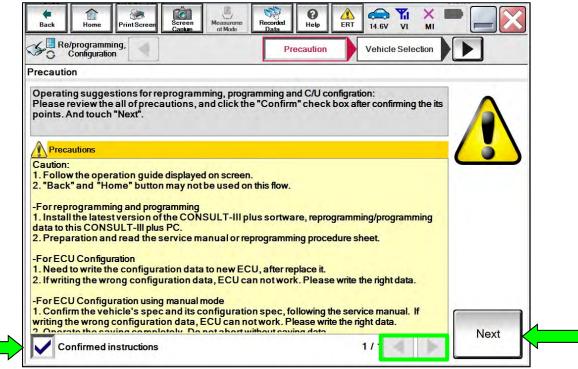

Figure 2

## 7. Select Automatic Selection(VIN).

| Re/programmi<br>Configuratio | ng,                       | Precaution      | Vehicle Selection | Vehicle Confirmation |               |
|------------------------------|---------------------------|-----------------|-------------------|----------------------|---------------|
| Automatic S                  | election(VIN)             | ecti            | on(Vehicle Name)  | 1                    |               |
| /ehicle Name :               |                           |                 |                   | Model Year :         | Salès Channel |
| *MURANO<br>Camp:P8201        | JUKE                      | QUEST           |                   |                      | NISSAN        |
| 350Z                         | LEAF                      | ROGUE           |                   |                      | INFINITI      |
| 370Z                         | MAXIMA                    | SENTRA          |                   |                      |               |
| 370Z Convertible             | MURANO                    | TITAN           |                   |                      |               |
| ALTIMA                       | MURANO Cross<br>Cabriolet | TITAN           |                   |                      |               |
| ALTIMA Hybrid                | NISSAN GT-R               | VERSA Hatchback |                   |                      |               |
| ARMADA                       | NV                        | VERSA Sedan     |                   |                      | -             |
| CUBE                         | PATHFINDER                | XTERRA          |                   |                      | CLEAR         |
| FRONTIER                     | PATHFINDER<br>ARMADA      | X-TRAIL         |                   |                      | Select        |

Figure 3

8. Allow C-III plus to perform automatic VIN selection.

|                                                                                                    | t Screen<br>Capture      | Measureme<br>nt Mode | Recorded<br>Data | 0<br>Help      |   |                 | <mark>й ×</mark> |                   |
|----------------------------------------------------------------------------------------------------|--------------------------|----------------------|------------------|----------------|---|-----------------|------------------|-------------------|
| Configuration                                                                                                    | Pr                       | ecaution             | Vehic            | le Selection   |   | Vehi<br>Confirm |                  |                   |
| Automatic Selec                                                                                                    | Automatic Selection(VIN) | Read Ser             | -                | August Manager | - |                 |                  |                   |
| Vehicle can be spec<br>III plus will start sear<br>and touch "Detect Ve                                                                                                    | Reading VIN.             |                      |                  |                |   |                 | UL'<br>Illy      | τ-                |
| NISSAN WOTOR COLTD JAPAN<br>使作 176<br>NISSAN WOTOR COLTD JAPAN<br>WITH STATE<br>NISSAN WOTOR COLTD JAPAN<br>NISSAN WOTOR COLTD JAPAN<br>NISSAN WOTOR COLTD JAPA |                          |                      | _                |                |   | _               |                  |                   |
| VIN                                                                                                    |                          |                      | Cancel           |                | - | -               |                  |                   |
|                                                                                                    |                          |                      |                  |                |   |                 |                  | Detect<br>Vehicle |

Figure 4

9. Confirm the VIN or Chassis # is correct, and then select Confirm.

| Back Re/programming, Ver<br>Configuration | int Mode Data Vehicle                                     |
|-------------------------------------------|-----------------------------------------------------------|
|                                           | n and touch "Confirm". In case you want to select another |
| VIN or Chassis #                          | xxxxxxxxxxxxxx                                            |
| Vehicle Name :                            | ROGUE                                                     |
| ModelYear                                 | 2021MY                                                    |
|                                           | 1/1                                                       |
|                                           | Change                                                    |
|                                           | Confirm                                                   |
|                                           | J                                                         |

Figure 5

10. Allow the System call to be performed.

| Back Home F                                | rint Screen<br>rint Node               | $\times$ |
|--------------------------------------------|----------------------------------------|----------|
| Configuration                              | Vehicle Selection Vehicle Confirmation |          |
| Please confirm sele<br>vehicle, touch "Cha | System Call                            |          |
|                                            | System call performing<br>Please wait  |          |
| VIN or Chassis #                           |                                        |          |
| Vehicle Name :<br>Model Year               |                                        |          |
|                                            |                                        |          |
|                                            | 73%                                    |          |
|                                            | Cancel                                 | _        |
|                                            | Change                                 |          |
|                                            | Confirm                                | 1        |
|                                            |                                        |          |

Figure 6

11. Confirm the VIN is correct for the vehicle, and then select **Confirm**.

| O C       | ogrammi<br>nfiguratio                                                                 | n                              |                    | ehicle<br>firmation                                     | In                                                      | put VIN      |           |           |       | 4/4     |
|-----------|---------------------------------------------------------------------------------------|--------------------------------|--------------------|---------------------------------------------------------|---------------------------------------------------------|--------------|-----------|-----------|-------|---------|
| ut VIN    |                                                                                       |                                |                    |                                                         |                                                         |              |           |           |       |         |
| terthe    | /IN num                                                                               | ber, and to                    | ouch "Con          | firm".                                                  |                                                         |              |           | FOU       |       | 1       |
| rmatic    | n into C                                                                              | operation,<br>ONSULT,          | VIN numb           | specified<br>per you inp                                | operation<br>ut is save                                 | d as file na | me. There | efore, co | nfirm |         |
| umb       | ercorre                                                                               | ctly.                          |                    | _                                                       |                                                         |              |           |           |       |         |
|           | 型                                                                                     | AN MOTOR CO,LTD.JAPAN<br>武 III | (Aborna)           | NOTOR IBERICA, S.A.                                     | JN1BAUJ32201                                            | 23458        | 1         | 1         |       |         |
|           | Contaits and<br>an an contains<br>antisis<br>anno 200<br>114 contains<br>114 contains | HNZ51-123458                   |                    | 10 C                                                    | <ul> <li>県寺堂ら 友証初<br/>泉主人数 友証初<br/>まご「扁豆 保定り</li> </ul> |              | 000       | 1         |       |         |
|           | n (SSAE<br>2) SCE<br>This TEAS AN<br>Trans Teas Ca                                    |                                | 2<br>1700<br>1700  | t Ni<br>Di Ni<br>Di Ni<br>Di Ni<br>Ni<br>Di Di Ni<br>Ni | 制造(四) 輸送(計<br>制造(日期) 卒<br>(用型式)                         | A B C        | 6 BY      |           |       |         |
|           |                                                                                       | 動車株式会社 motimate                |                    |                                                         | 素凤汽车有限公                                                 | 司制造          | as lo     |           |       |         |
|           | HEE                                                                                   |                                |                    |                                                         |                                                         |              |           |           |       |         |
| N (17 o   | r 18 dig                                                                              | its) XXX                       | xxxx               | xxxxx                                                   | xxxxx                                                   | x            |           |           |       |         |
| N (17 o   | r 18 dig                                                                              | its) XXX                       | xxxxx              | xxxxx                                                   | XXXXX                                                   | X            |           |           |       |         |
| IN (17 o  | r 18 dig                                                                              | its) XXX                       | xxxx               | xxxxx                                                   | XXXXX                                                   | X            |           |           |       |         |
| IN (17 o  | r 18 dig                                                                              | its) XX                        | ×xxxx              | XXXXX                                                   | XXXXX                                                   | X            |           |           |       |         |
| 'IN (17 o | r 18 dig                                                                              | its) XXX                       | <mark>xxxxx</mark> | XXXXX                                                   | XXXXXX                                                  | X            |           |           |       |         |
| 'IN (17 o | r 18 dig                                                                              | its) XX                        | xxxxx              | XXXXX                                                   | XXXXXX                                                  | X            |           |           |       |         |
| /IN (17 o | r 18 dig                                                                              | its) XXX                       | xxxxx              | XXXXX                                                   | XXXXX                                                   | X            |           |           |       | Confirm |

Figure 7

### 12. Select **TRANSMISSION**.

| _ |
|---|
|   |
|   |
|   |
|   |
|   |
|   |

Figure 8

#### 13. Select Reprogramming.

| Operation Selection                                                                                  |                                                        |                                                                                        |
|----------------------------------------------------------------------------------------------------|--------------------------------------------------------|----------------------------------------------------------------------------------------|
| Touch "Operation".<br>In case over write current ECU, touch<br>In case replacement of ECU, select an | "Reprogramming".<br>operation in REPLACE ECU category. |                                                                                        |
| REPROGRAMMING                                                                                        |                                                        |                                                                                        |
|                                                                                                    | In case you want to reprogramming ECU                  | , touch "Reprogramming".                                                               |
|                                                                                                    |                                                        |                                                                                        |
| Reprogramming                                                                                        |                                                        |                                                                                        |
| Reprogramming                                                                                        |                                                        |                                                                                        |
| Replacement OF ECU                                                                                   |                                                        |                                                                                        |
| Replacement OF ECU<br>Programming (Blank ECU)                                                        |                                                        | Touch "Before ECU Replacement",                                                        |
| Replacement OF ECU                                                                                   | After ECU Replacement                                  | Touch "Before ECU Replacement",<br>Operation log with part number is sa<br>to CONSULT. |
| Replacement OF ECU<br>Programming (Blank ECU)<br>Before ECU                                          | After ECU Replacement                                  | Operation log with part number is sa                                                   |

Figure 9

14. Find the TCM Part Number and write it on the repair order, and then select Save.NOTE: This is the current Part Number (P/N).

| Back Home Print Screen Captu | en<br>ure Mode Recorded<br>Mode VI MI                                                                                       |      |
|------------------------------|----------------------------------------------------------------------------------------------------|------|
| Configuration                | Save ECU Data                                                                                                    | 8/8  |
| ave ECU Data                 |                                                                                                    |      |
|                              | I the current part number as listed below to CONSULT.<br>ation by selecting suitable operation log. Operation log is erased |      |
| File Label                   | ****                                                                                                    |      |
| Operation                    | REPROGRAMMING                                                                                                    |      |
| System                       | тсм                                                                                                    |      |
| Part Number                  | ххххххх                                                                                                    |      |
| Vehicle                      | ROGUE                                                                                                    |      |
|                              |                                                                                                    |      |
| VIN                          | XXXXXXXXXXXX                                                                                                    |      |
| VIN                          | xxxxxxxxxxxxxxxxxxxxxxxxxxxxxxxxxxxxxx                                                                                      | Save |

Figure 10

- 15. Compare the Part Number you wrote down in step 14 on page 7 to the numbers in the **Current TCM Part Number** column in **Table A**, below.
  - If there is a <u>match</u>, continue to step 16 to reprogram the TCM.
  - If there is <u>not a match</u>, reprogramming is <u>not needed</u>. Skip to step 25 on page 13 to perform the **DTC Confirmation Procedure**.

| T | abl | e | Α |
|---|-----|---|---|
|   |     |   |   |
|   |     |   |   |

| MODEL YEAR | CURRENT TCM PART NUMBER: 31039 -    |
|------------|-------------------------------------|
| 2021       | 6RA8B, 6RA8C, 6RA8D, 6RA8E<br>6RA9E |

#### Reprogram the TCM

16. Follow the on-screen instructions to navigate C-III plus and reprogram the TCM.

**NOTE:** In some cases, more than one new P/N for reprogramming is available.

- o If more than one new P/N is available, the screen in Figure 11 displays.
- Select and use the reprogramming option that does <u>not</u> have the message "Caution! Use ONLY with NTBXX-XXX".
- If you get this screen and it is <u>blank</u> (no reprogramming listed), it means there is no reprogramming available for this vehicle. Skip to step 25 on page 13.

| ck Home Print S                  | Capture Mode Data                                                                                       | d Program Data Confirm Vehicle<br>Condition |          |
|----------------------------------|----------------------------------------------------------------------------------------------------|---------------------------------------------|----------|
| ct Program Data                  |                                                                                                    |                                             |          |
|                                  | p/programming data listed below.<br>ing data is listed below, confirm the v<br>CONSULT.<br>TRANSMISSION | ehicle selection, VIN and                   | <u>^</u> |
| Current Part Number              | Part Number After Repro/program                                                                         | nning Other Information                     | 2        |
| x00000-x00000x<br>x00000-x000000 | x00000x-x00000x<br>x00000x-x00000x                                                                      | xxxxxxxxxxxxxxxxxxxxxxxxxxxxxxxxxxxxxx      |          |
|                                  |                                                                                                    | 0/0                                         | Next     |

Figure 11

17. Select USA/CANADA Dealers from the drop down menu, and then select OK.

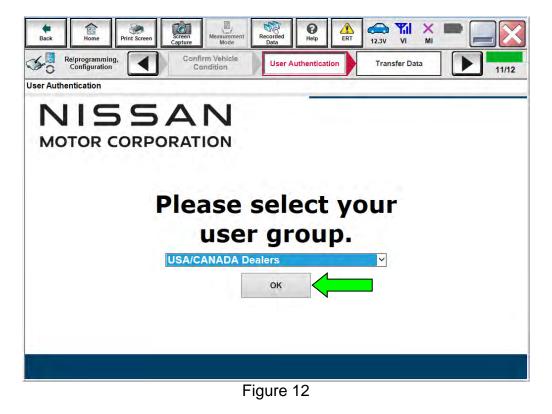

- 18. Login using your NNAnet credentials.
  - The CONSULT PC must be connected to the Internet (Wi-Fi or cable).
  - If you do not know your User Name and Password, contact your service manager.

| NISSAN<br>GROUP OF NORTH AMERICA |                                                          |             |
|----------------------------------|----------------------------------------------------------|-------------|
| NNA Federation                   |                                                          |             |
|                                  | Please enter your UserID below. Username Password Submit |             |
| Restart Login                    |                                                          | Secure auth |
|                                  |                                                          |             |
|                                  |                                                          |             |

Figure 13

19. Select **Next**, and then proceed to step 20 on page 12.

**NOTE:** When the screen in Figure 14 displays, reprogramming is complete. If the screen in Figure 14 does <u>not</u> display (indicating that reprogramming did <u>not</u> complete), refer to the information on the next page.

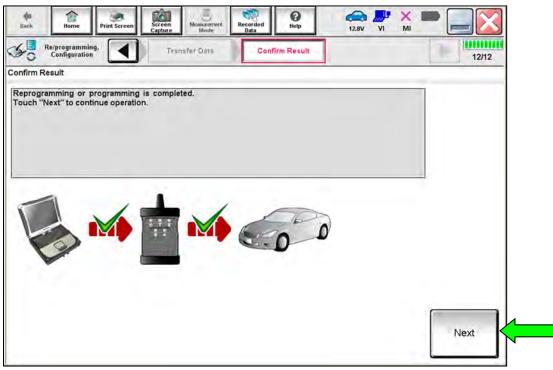

Figure 14

#### TCM Recovery:

# Do not disconnect the VI or shut down C-III plus if reprogramming does not complete.

# If reprogramming does <u>not</u> complete, and the "!?" icon displays as shown in Figure 15:

- Check battery voltage (12.0 V – 15.5 V).
- Ignition is ON, engine is OFF.
- External Bluetooth® devices are OFF.
- All electrical loads are OFF.
- Select <u>retry</u> and follow the on screen instructions.
- <u>"Retry" may not go</u> <u>through on first attempt</u> <u>and can be selected</u> <u>more than once.</u>

| CONSULT-IL plus Ver                                                                                 | VN Vebbe                                                            | Domin Jacan |
|----------------------------------------------------------------------------------------------------|---------------------------------------------------------------------|-------------|
| Ban Hone Print Scorer                                                                               | anter Marte Mart                                                    | 123V VI MI  |
| So senigitien                                                                                       | Contine Resol                                                       | 13/13       |
| Confirm Result                                                                                      |                                                                     |             |
| Reprogramming or programming is not<br>operation on this ECU<br>Touch "Reny" to retry reprogramming | completed propertly, but you can retry reprogram<br>or programming. | ogianning   |
| Part number after<br>Replog/programming                                                             | хххххх                                                              |             |
|                                                                                                    |                                                                     |             |
| Pari number before<br>Reprog/programming                                                            | хххххх                                                              |             |
| Roprog/programming                                                                                  | xxxxxx<br>xxxx                                                      |             |
| Roprog/programming<br>Vehicle                                                                       |                                                                     | x           |
| Roprog/programming<br>Vehicle                                                                       | XXXX                                                                | x           |
| Reprograging System                                                                                 | xxxx<br>xxxxxxxxx                                                   |             |
| Reprogramming<br>Vehicle<br>Vilo                                                                    | XXXX<br>XXXXXXXX<br>XXX                                             |             |

Figure 15

# If reprogramming does <u>not</u> complete, and the "X" icon displays as shown in Figure 16:

- Check battery voltage (12.0 V – 15.5 V).
- CONSULT A/C adapter is plugged in.
- Ignition is ON, engine is OFF.
- Transmission is in Park.
- All C-III plus / VI cables are securely connected.
- All C-III plus updates are installed.
- Select Home, and restart the reprogram procedure from the beginning.

| CONSULT-ILIDUS VII                                     | VIN Vehicle (QASHQA)                                                                                         | County Nation |
|--------------------------------------------------------|----------------------------------------------------------------------------------------------------|---------------|
| Be Philt Screw                                         | Alen Segment Magaidad Haya Care                                                                              | 🥐 💥 🖿 🛄 🔀     |
| So condition                                           | Confine Resul                                                                                                | 919           |
| onfirm Rosult                                          |                                                                                                    |               |
| with procedure.                                        | nh<br>DNSULT vension, IGN/Fower switch position, shift position<br>/Lonse, and start the reprogramming again | nard de       |
| Part number after                                      | XXXXXX                                                                                                    |               |
| Reprogramming                                          |                                                                                                    |               |
|                                                        | xxxxxx                                                                                                    |               |
| Current part number                                    | XXXXXX<br>XXXX                                                                                               | -             |
| Reprogramming<br>Current part number<br>Vehicle<br>VIN |                                                                                                    |               |
| Current part number<br>Websele                         | XXXX                                                                                                    |               |
| Current part number<br>Veltacle<br>VIN                 | xxxx<br>xxxxxxxxxxx                                                                                          |               |
| Cumon' part number<br>Valscle<br>VIN<br>System         | XXXX<br>XXXXXXXXXXX<br>XXX                                                                                   |               |

Figure 16

- 20. Follow the on-screen instructions to erase all DTCs.
  - Press and hold the ignition button for 5 seconds to turn the ignition OFF.
  - When the entire reprogramming process is complete, the screen in Figure 17 will display.
- 21. Verify the before and after part numbers are different.
- 22. Print a copy of this screen (Figure 17) and attach it to the repair order for warranty documentation.

#### 23. Select Confirm.

| rint Result / Operation Complete                                                       |                                                                                                    | 18/18 |
|----------------------------------------------------------------------------------------|----------------------------------------------------------------------------------------------------|-------|
|                                                                                        |                                                                                                    |       |
| In case CONSULT can NOT immediately a                                                  | cess, touch "Print" to print out this page.<br>access to LAN or printer, Screen Capture function is available for |       |
| temporally storage of this page. Touch "S<br>Data Folder" on desk top, and open the fo | Screen Capture", and save it. Screen capture data is in "CIII plus<br>Ider named "ScreenImages".                  |       |
|                                                                                        |                                                                                                    |       |
|                                                                                        |                                                                                                    |       |
| Part number after                                                                      | 31039                                                                                                    |       |
| Part number before                                                                     |                                                                                                    | -     |
| Reprog/programming                                                                     | 31039                                                                                                    |       |
|                                                                                        |                                                                                                    |       |
| Vehicle                                                                                | ****                                                                                                    |       |
| Vehicle                                                                                | ******                                                                                                    |       |
|                                                                                        |                                                                                                    | Print |
| VIN                                                                                    | ******                                                                                                    | Print |

Figure 17

24. Disconnect the battery maintainer/smart charger from the vehicle.

#### **DTC Confirmation Procedure**

- 25. Start the engine.
- 26. Depress the brake pedal.
- 27. Shift the gear selector lever to the "R" position and wait for 5 seconds.
- 28. Shift the gear selector lever to the "N" position and wait for 5 seconds.
- 29. Shift the gear selector lever to the "D/M" position and wait for 10 seconds.
- 30. Press the "P" position switch and wait for 10 seconds.
- 31. Check for DTCs.

**NOTE:** DTC U0101 may be present after the TCM reprogram and may be erased after checking for DTC P0780 return.

- If DTC P0780 does not return, the repair is complete. Proceed to CLAIMS INFORMATION on page 14.
- If DTC P0780 returns, follow the ESM diagnosis procedure.
  - TRANSMISSION & DRIVELINE > TRANSAXLE & TRANSMISSION > CVT: GE0F10C > DTC/CIRCUIT DIAGNOSIS > TRANSMISSION (TCM) > P0780-00 SHIFT ERROR.

#### **CLAIMS INFORMATION**

## Submit a Primary Part (PP) type line claim using the following claims coding:

| DESCRIPTION                | PFP | OP CODE | SYM | DIA | FRT |
|----------------------------|-----|---------|-----|-----|-----|
| Reprogram A/T Control Unit | (1) | JE99AA  | ZE  | 32  | (2) |

(1) Reference the electronic parts catalog and use the Transmission Control Unit (310F6-\*\*\*\*) as the Primary Failed Part (PFP).

(2) Reference the current Nissan Warranty Flat Rate Manual and use the indicated Flat Rate Time (FRT).

#### AMENDMENT HISTORY

| PUBLISHED DATE  | REFERENCE  | DESCRIPTION                 |
|-----------------|------------|-----------------------------|
| March 16, 2021  | NTB21-023  | Original bulletin published |
| March 19, 2021  | NTB21-023A | Table A on page 8 revised   |
| August 30, 2022 | NTB21-023B | Table A on page 8 revised   |